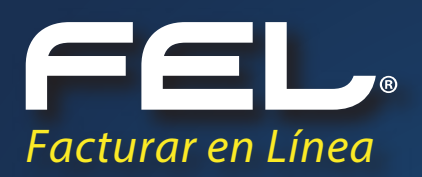

# GUÍA DE REGISTRO DE PAGO

*Aquí podrás resolver todas tus dudas.*

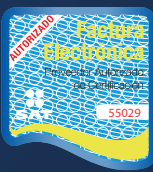

y.

Proveedor autorizado de certificación SAT Número de aprobación: **55029** www.facturacionfel.com

## **INTRODUCCIÓN**

RECEPCIÓN DE CFDI Y OTROS PRODUCTOS. http://www.facturacionfel.com Esperamos que esta información sea de tu ayuda. Desde nuestra página podrás registrar pagos de CFDI, TIMBRADO, ADDENDAS,

El siguiente manual tiene como objetivo guiar al usuario para realizar el correcto registro de su pago y con ello la activación exitosa de su producto adquirido.

**1.** Para registrar tu pago tienes que realizarlo desde la página **www.facturacionfel.com** y dar clic en el botón Registrar Pago.

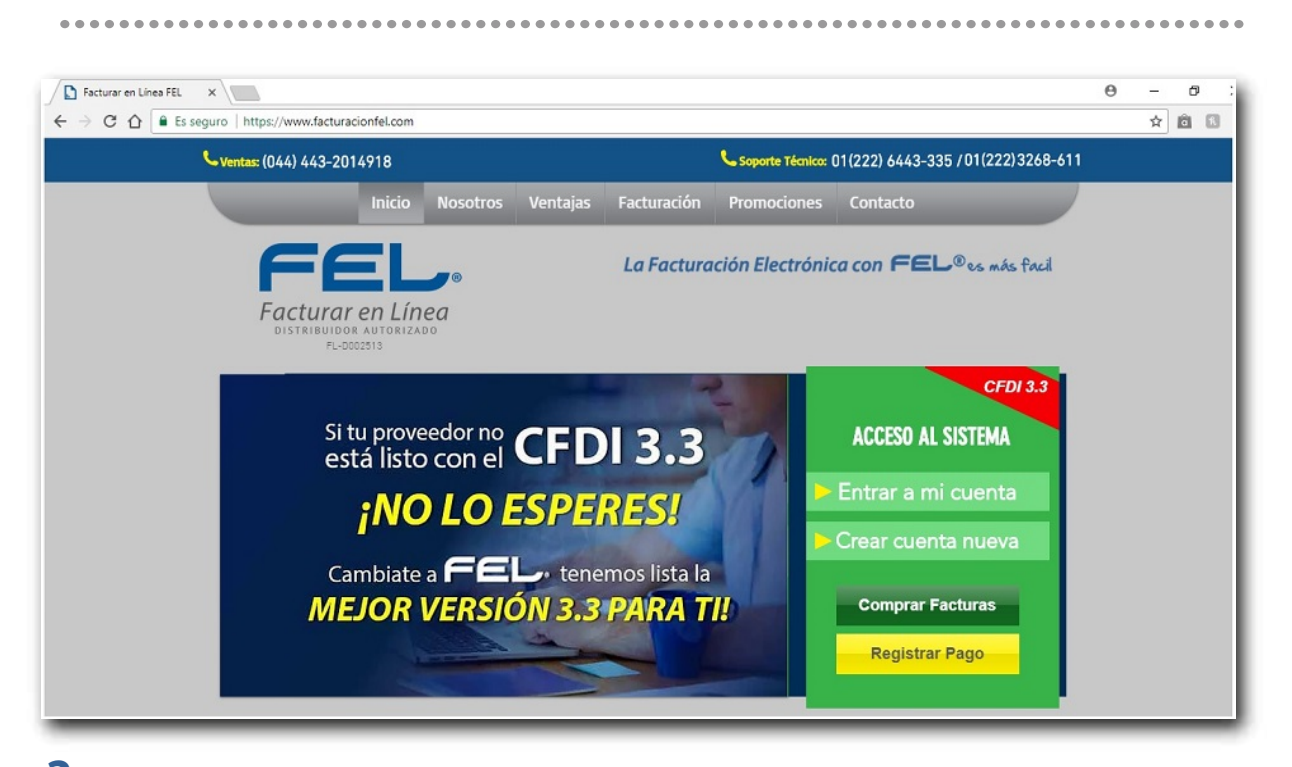

**2.** Al dar clic en el botón Registrar pago observará la siguiente pantalla.

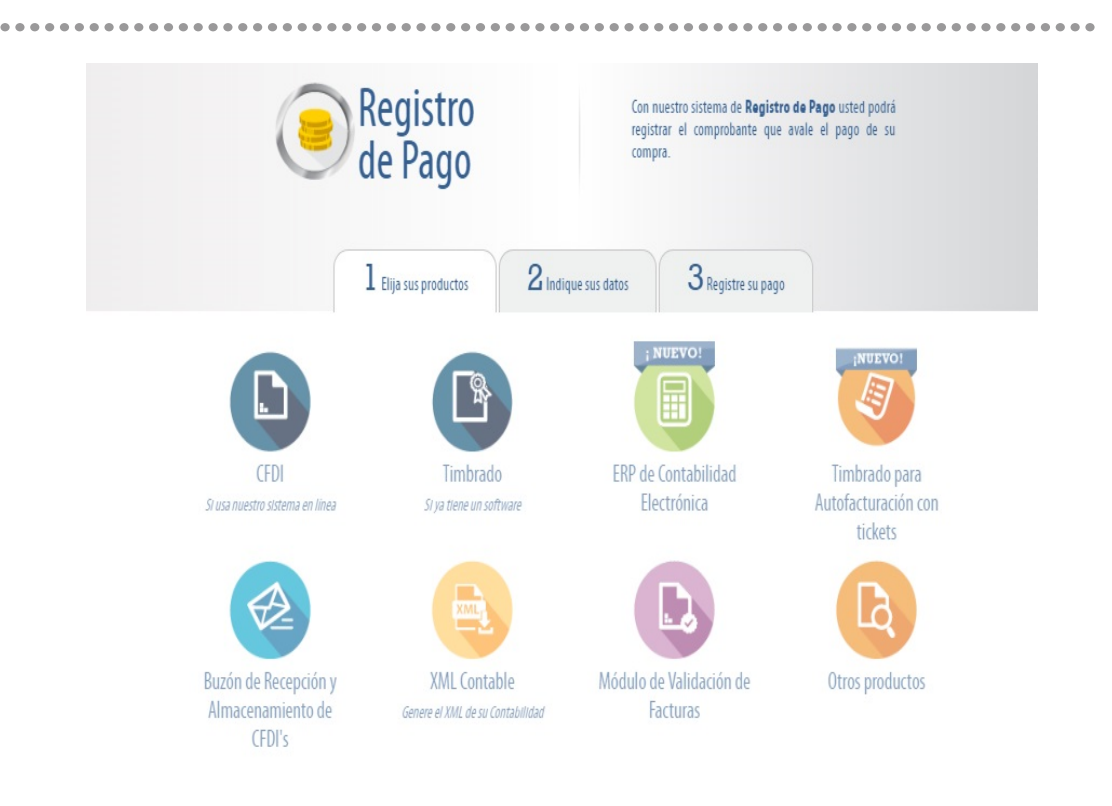

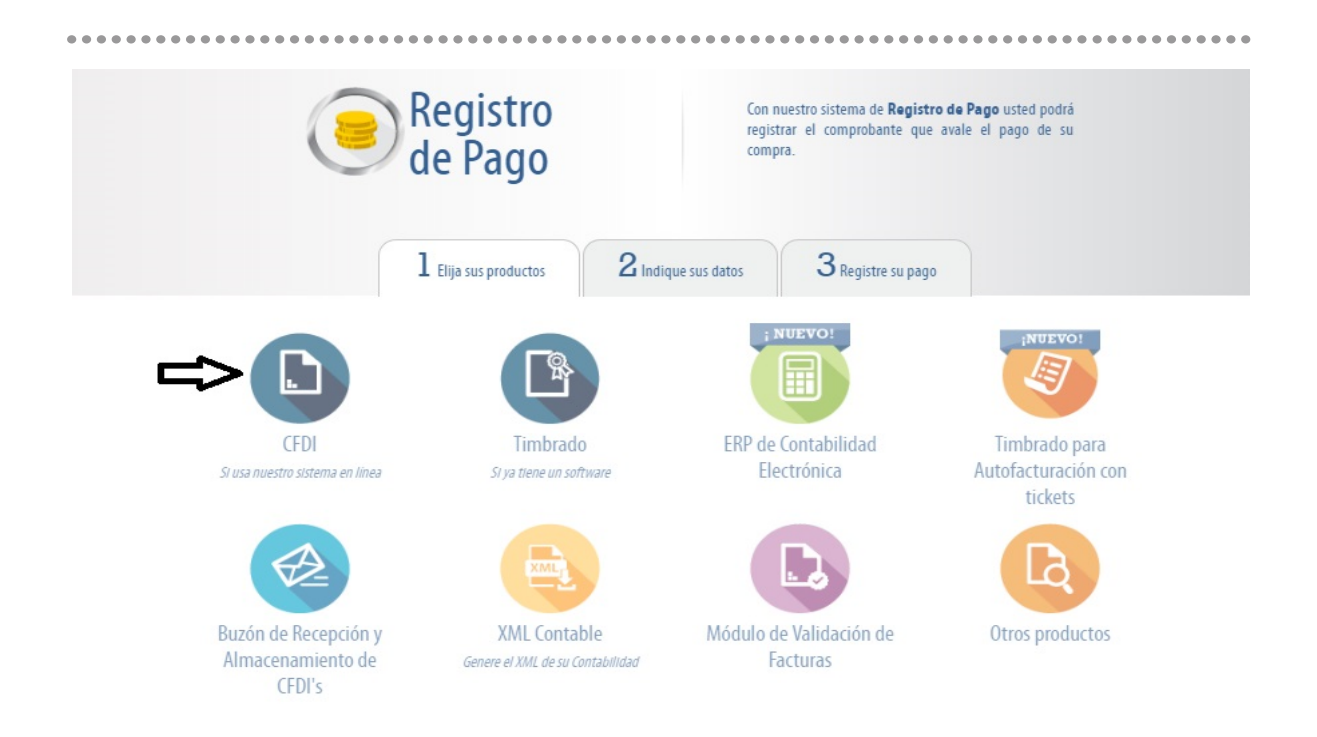

**3.** Selecciona el producto que haya adquirido *(Observaremos un ejemplo con el producto CFDI)*

**4.** Elije el paquete que compraste y una vez realizado da clic en el botón calcular, esta acción le permite verificar el precio del paquete adquirido

 $\sim$   $\sim$   $\sim$ 

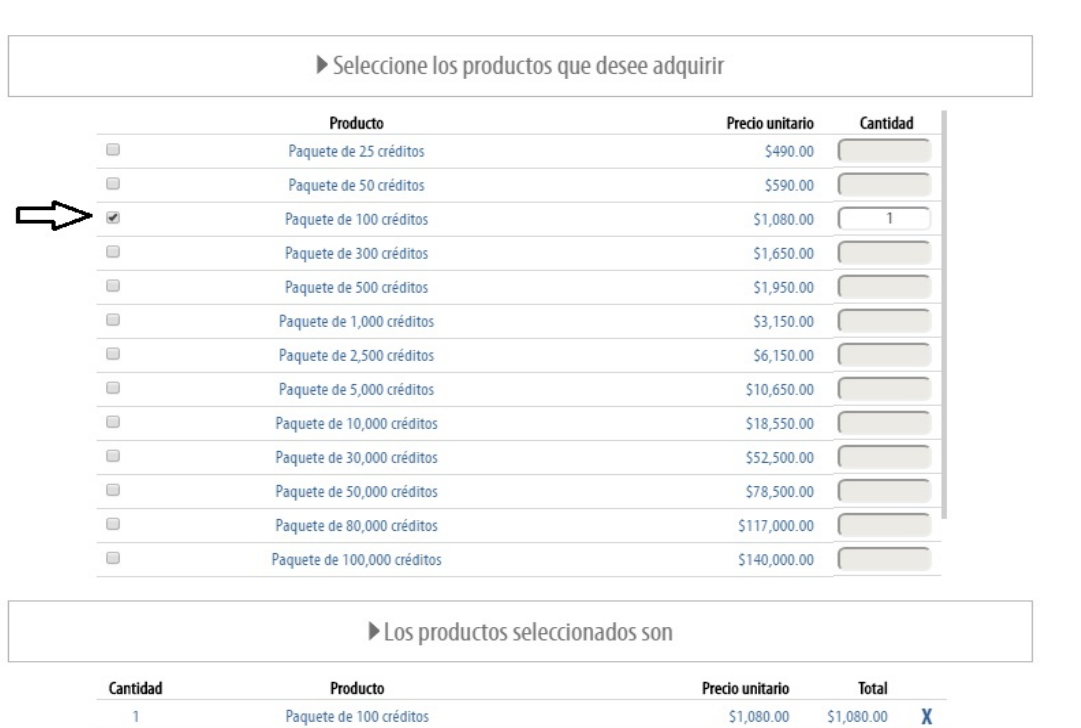

5. Deberás anotar los datos fiscales del cliente a quien se le cargará el producto adquirido así su cédula fiscal. como adjuntar el comprobante de pago y si es su primera compra también deberás adjuntar

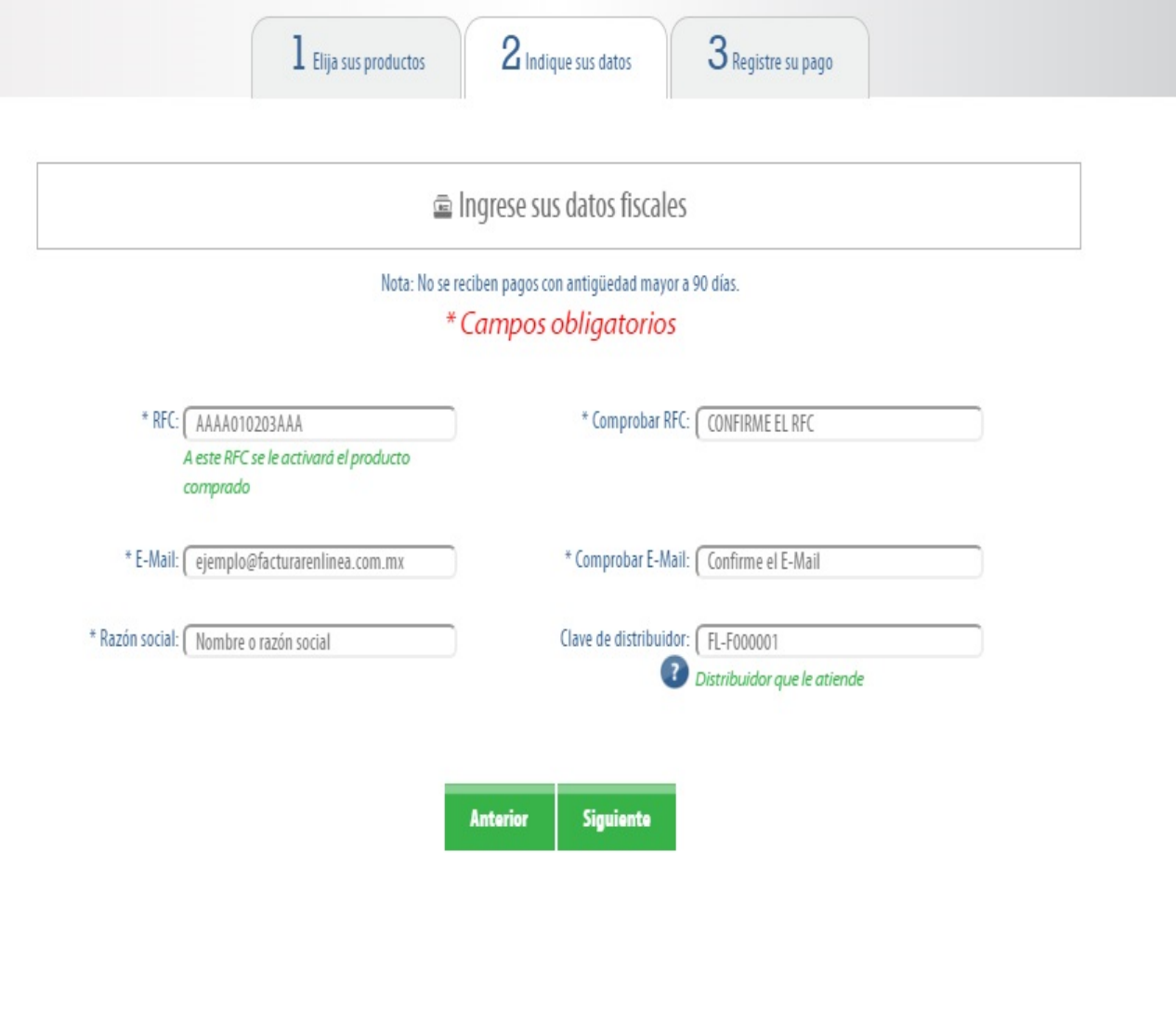

**6.**  Una vez realizado lo anterior, inmediatamente te aparecerá el siguiente formulario donde deberás llenar los campos que se indican, en caso de tener dudas en el llenado de datos (número de sucursal) por favor da clic en el botón ayuda.

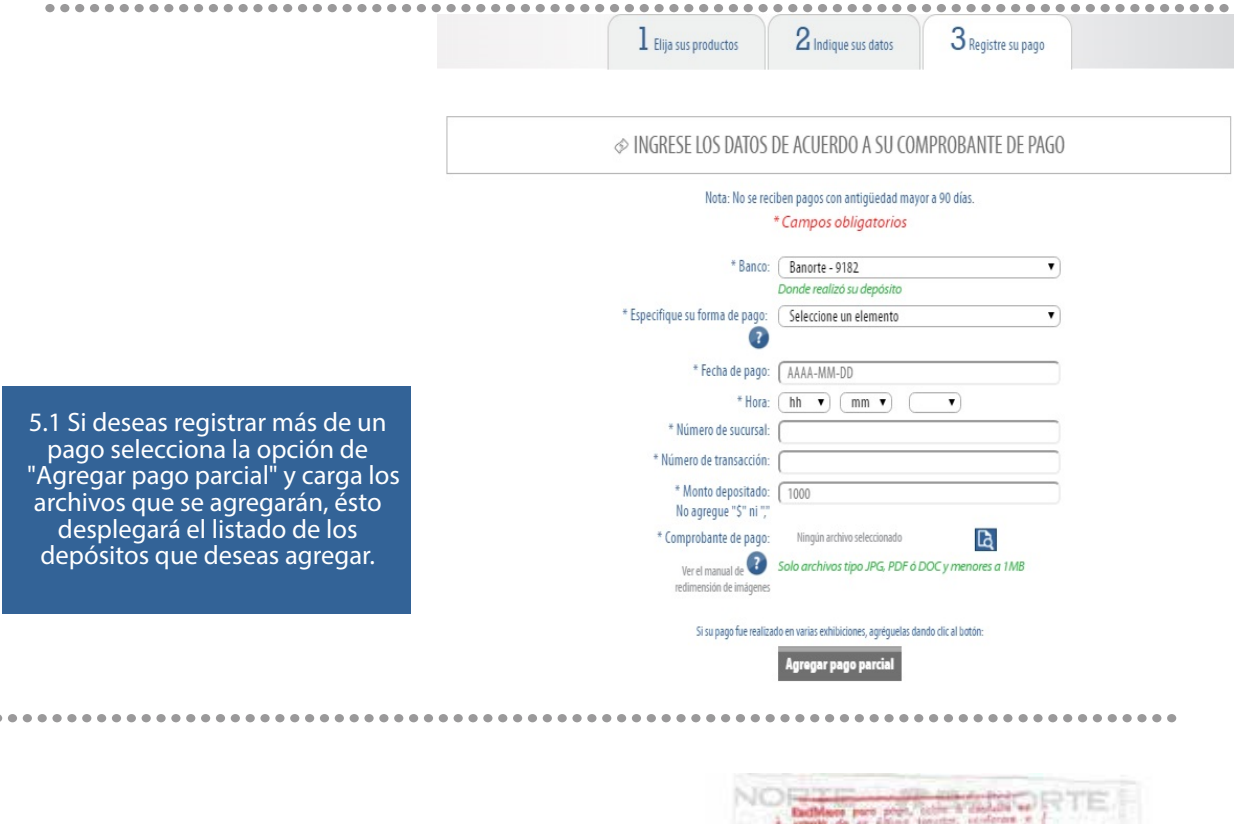

**7.**  Al dar clic en el botón ayuda observarás este ejemplo donde te señala los datos que te solicita el paso anterior, te servirá como apoyo para poder realizar el llenado completo de tu registro.

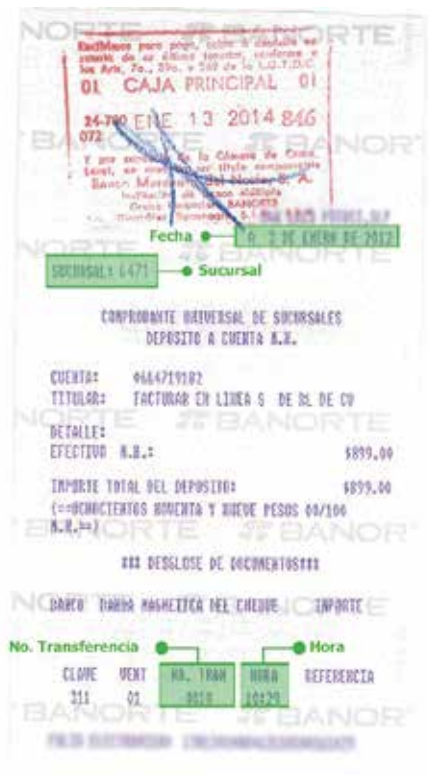

**8.** Una vez que hayas llenado todos los formatos y después de haber dado clic en el botón Registrar Pago, observarás esta pantalla donde te indica que tu pago ha sido registrado y tu activación quedará lista en un lapso menor a 48 hrs.

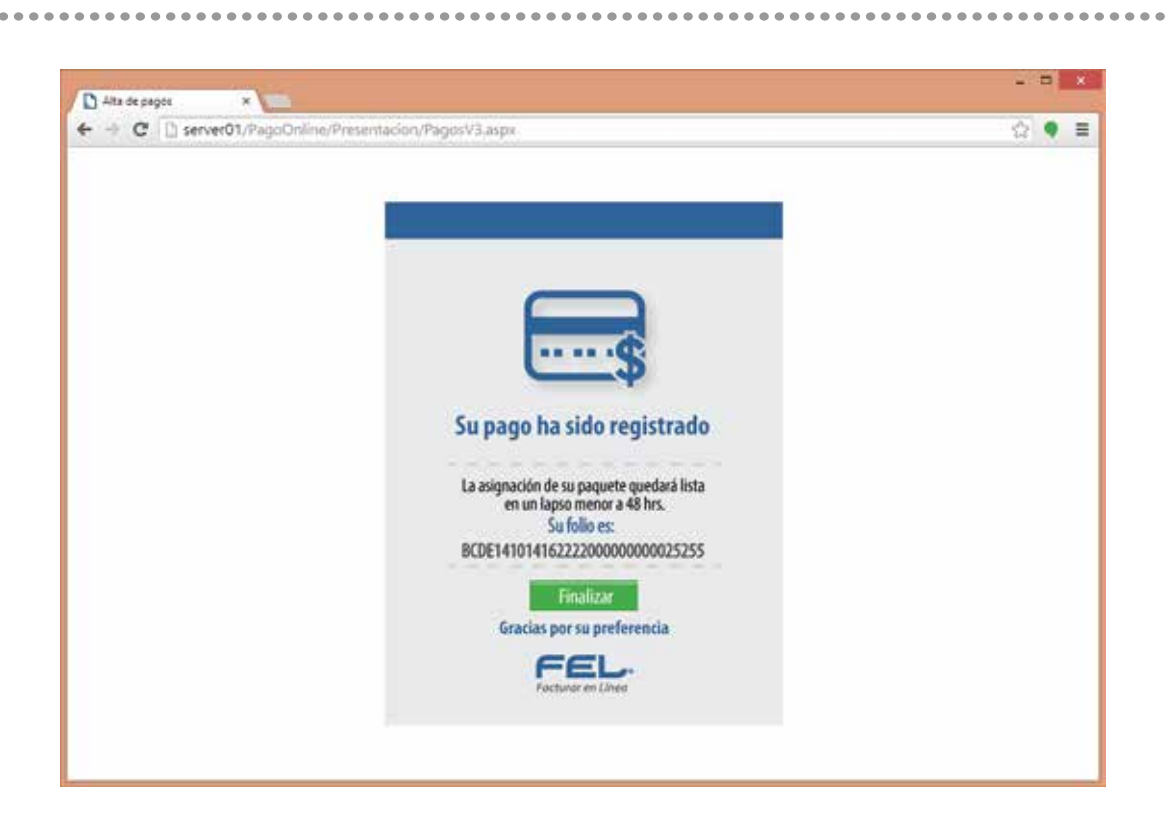

#### **¡FELICIDADES TU REGISTRO DE PAGO SE HA REGISTRADO CORRECTAMENTE!**

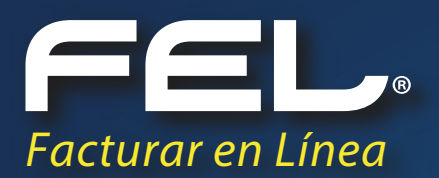

### ¡Gracias! Si continúas con dudas...

Por favor comunícate con nosotros:

#### **Soporte Técnico**

soporte@facturarenlinea.com.mx

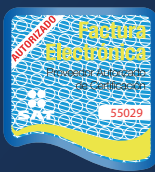

w,